## **Order your transcript now**

1. Go to [http://www.parchment.com/u/registration/3724/account](https://nam12.safelinks.protection.outlook.com/?url=http%3A%2F%2Fwww.parchment.com%2Fu%2Fregistration%2F3724%2Faccount&data=04%7C01%7Cmketterman%40troy.k12.mi.us%7C1e0fb537b44748936afb08d89b85cdfb%7Ced045b1c4efb46ee8aad05c7d39700cb%7C0%7C0%7C637430346268271712%7CUnknown%7CTWFpbGZsb3d8eyJWIjoiMC4wLjAwMDAiLCJQIjoiV2luMzIiLCJBTiI6Ik1haWwiLCJXVCI6Mn0%3D%7C1000&sdata=udzrCZSjOrbO0KoACu8OMwwnVbQor3%2BcExe9%2BZ60PBs%3D&reserved=0) and Sign in to your Parchment account.

If you forgot your password, no problem! Simply click the Forgot Password link to reset it.

If you do not have a Parchment account yet, create a New Learner Account now.

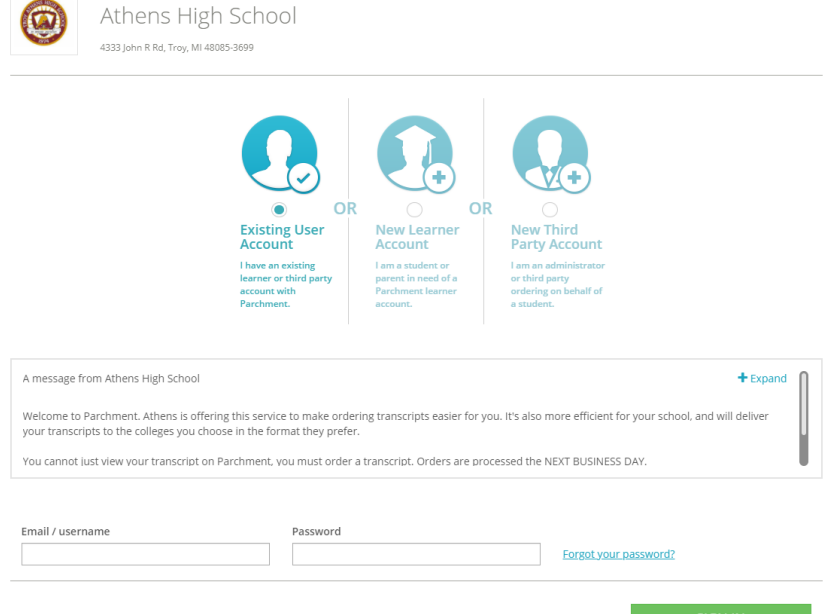

2. Click Order.

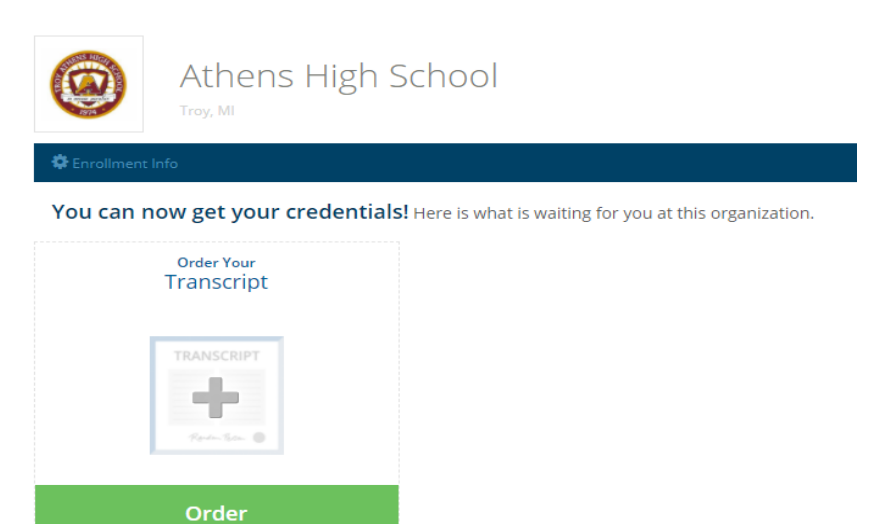

3. Search for the destination that you want to send your final transcript to.

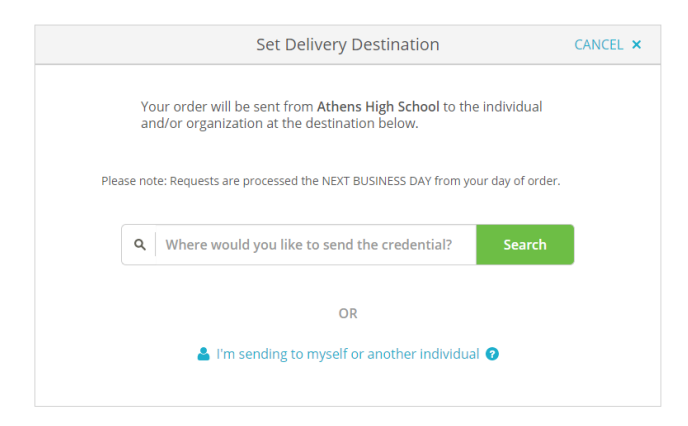

4. When you see this screen, scroll down to check the consent box then hit continue.

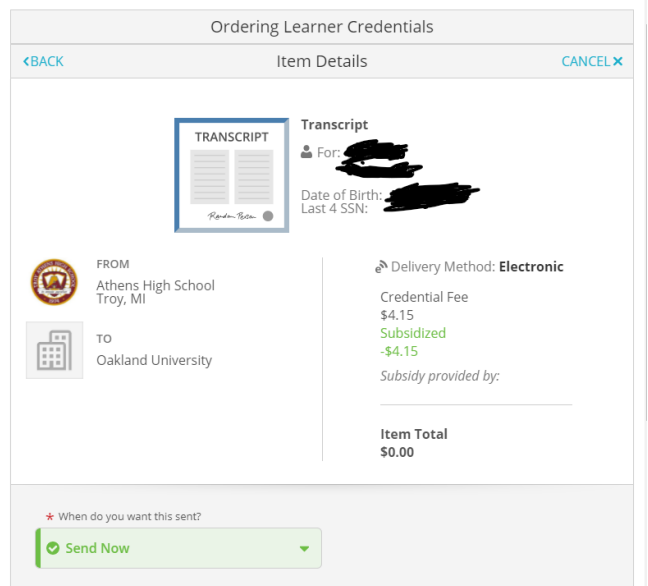

5. Give consent and click Continue.

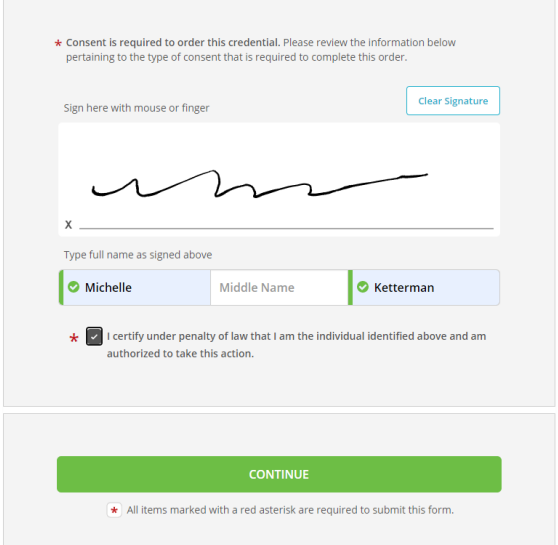

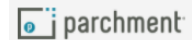

6. Review order summary and click Complete Order.

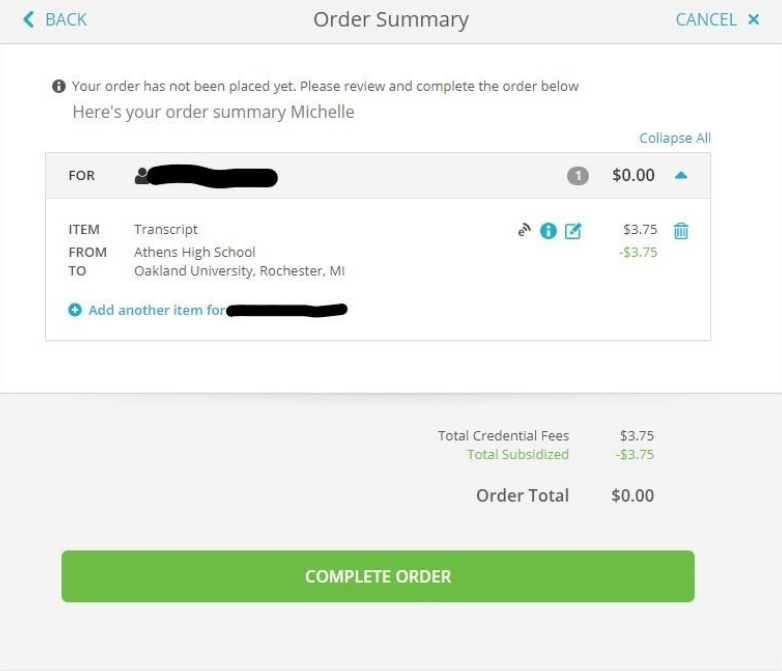

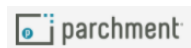